NWCA OPC powered by Trackwrestling Coaches Tutorial

Roster, Schedules, Weigh-Ins, Results, and Reports

### NWCA OPC Weigh-in and Results System

- Update Team Roster
- Enter Team Schedule
- Create Pre-Match Weigh In Form

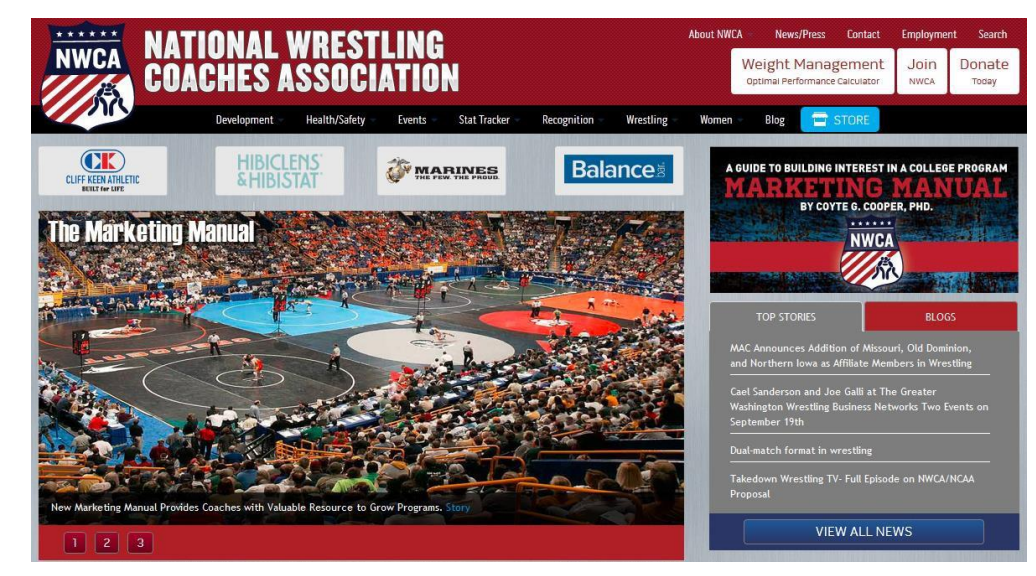

- Record & Save Actual Weigh In Weights Post Match
- Record Match Results
- View Season Record Forms

### Main Track Wrestling Page

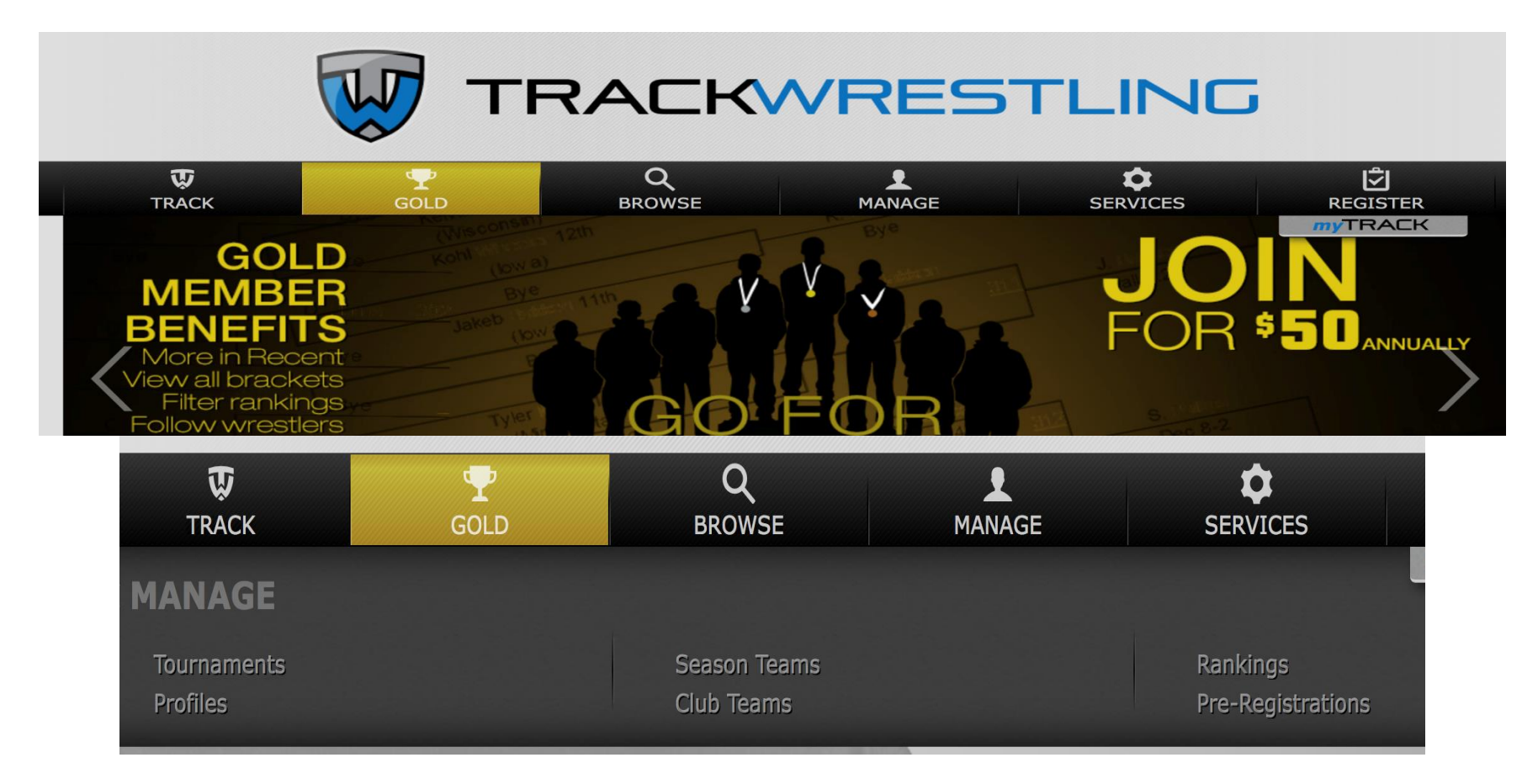

Click on the Manage button and then season teams

# Login Page and Main Menu

- Log into the OPC using the Coach's Login ID and Password assigned
- Click on the login icon next to the appropriate High School Season

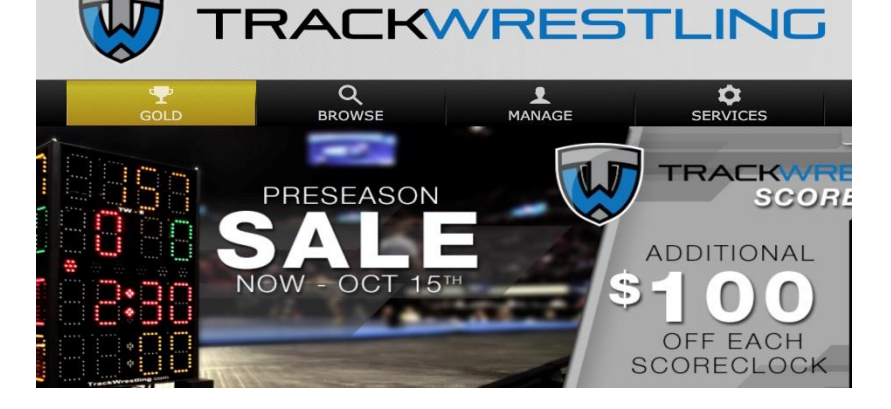

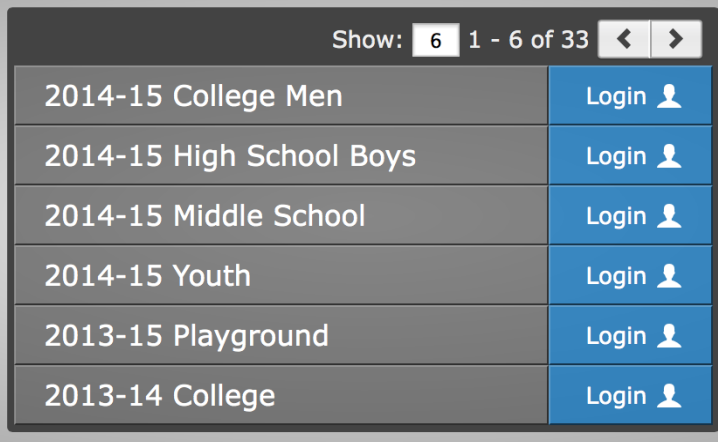

## Initial Login

### Need to update team information

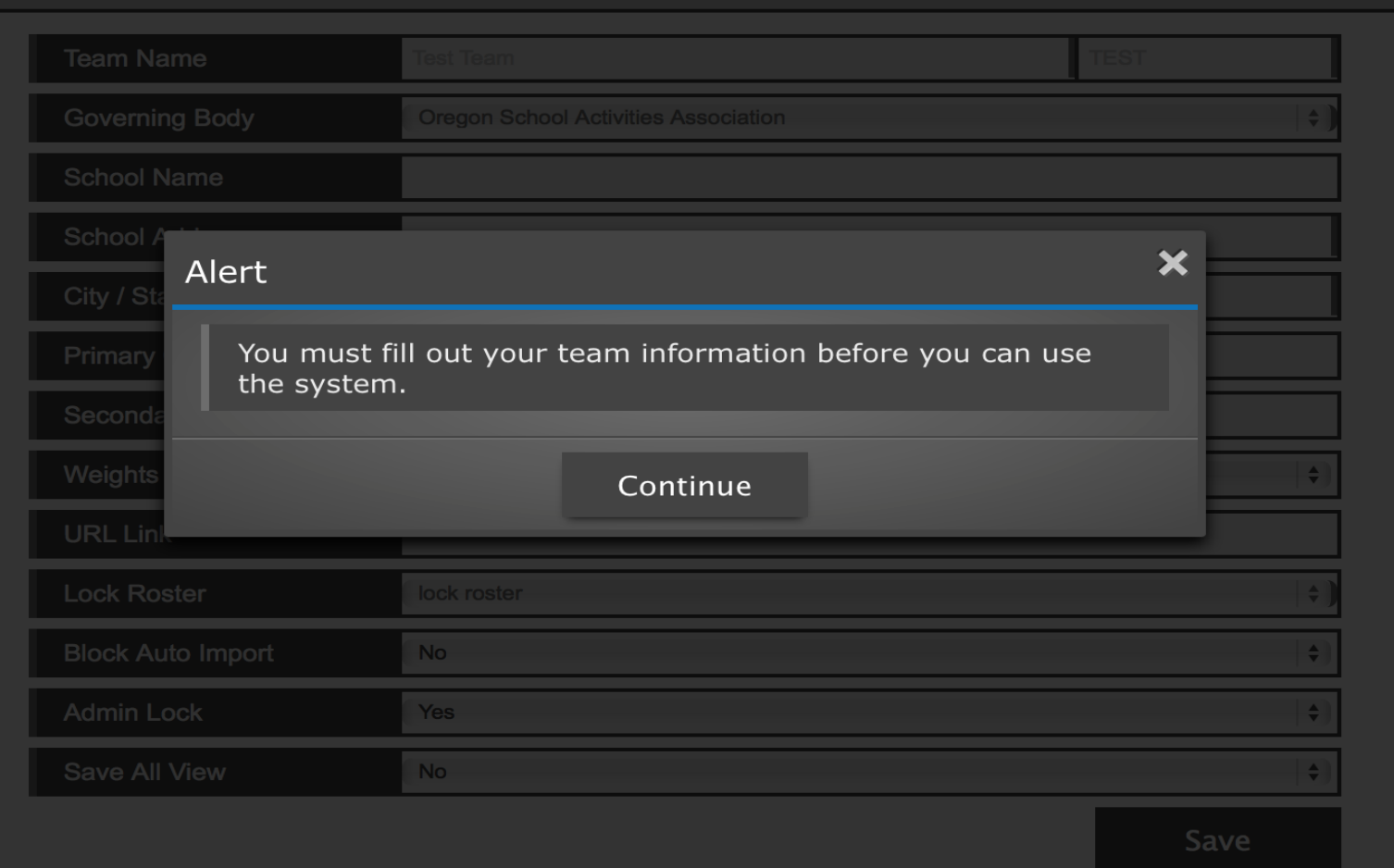

# Initial Login – Step 2

Update your information and athletic director

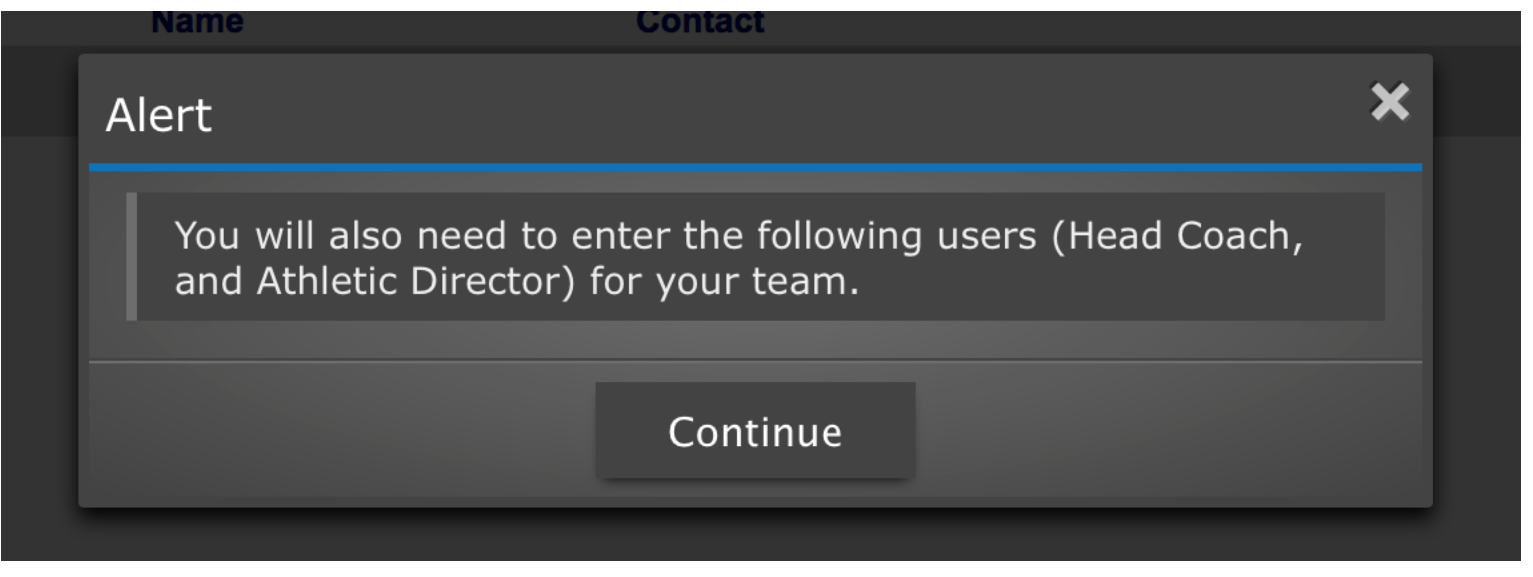

**Add User** 

 $\bigcirc$ You must enter the following admin types (Head Coach, Athletic Director)

# Initial Login – Step 2a

### Complete Information on Athletic Director

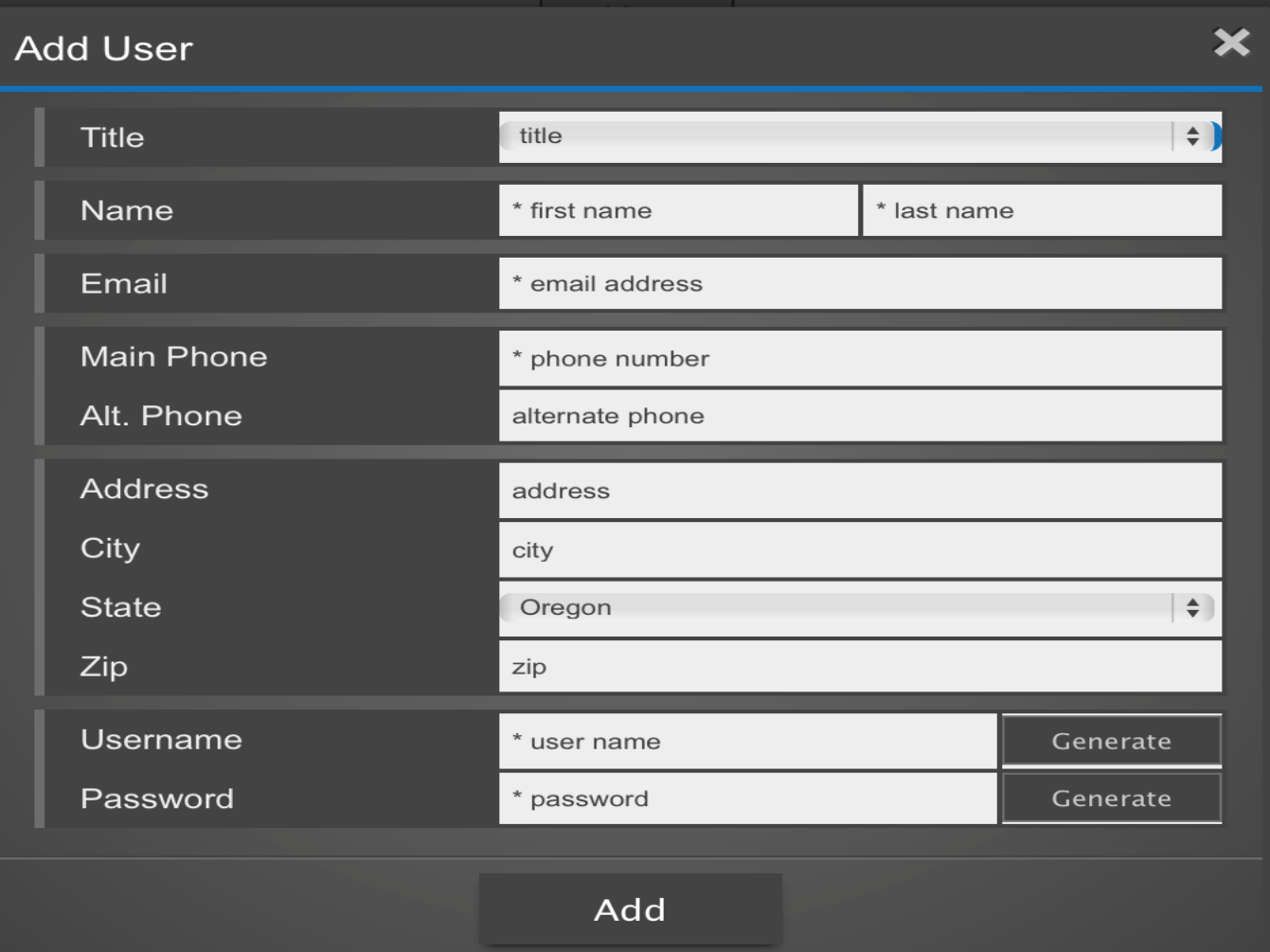

# Initial Login – Step 2b

### Complete Information on Athletic Director and click add

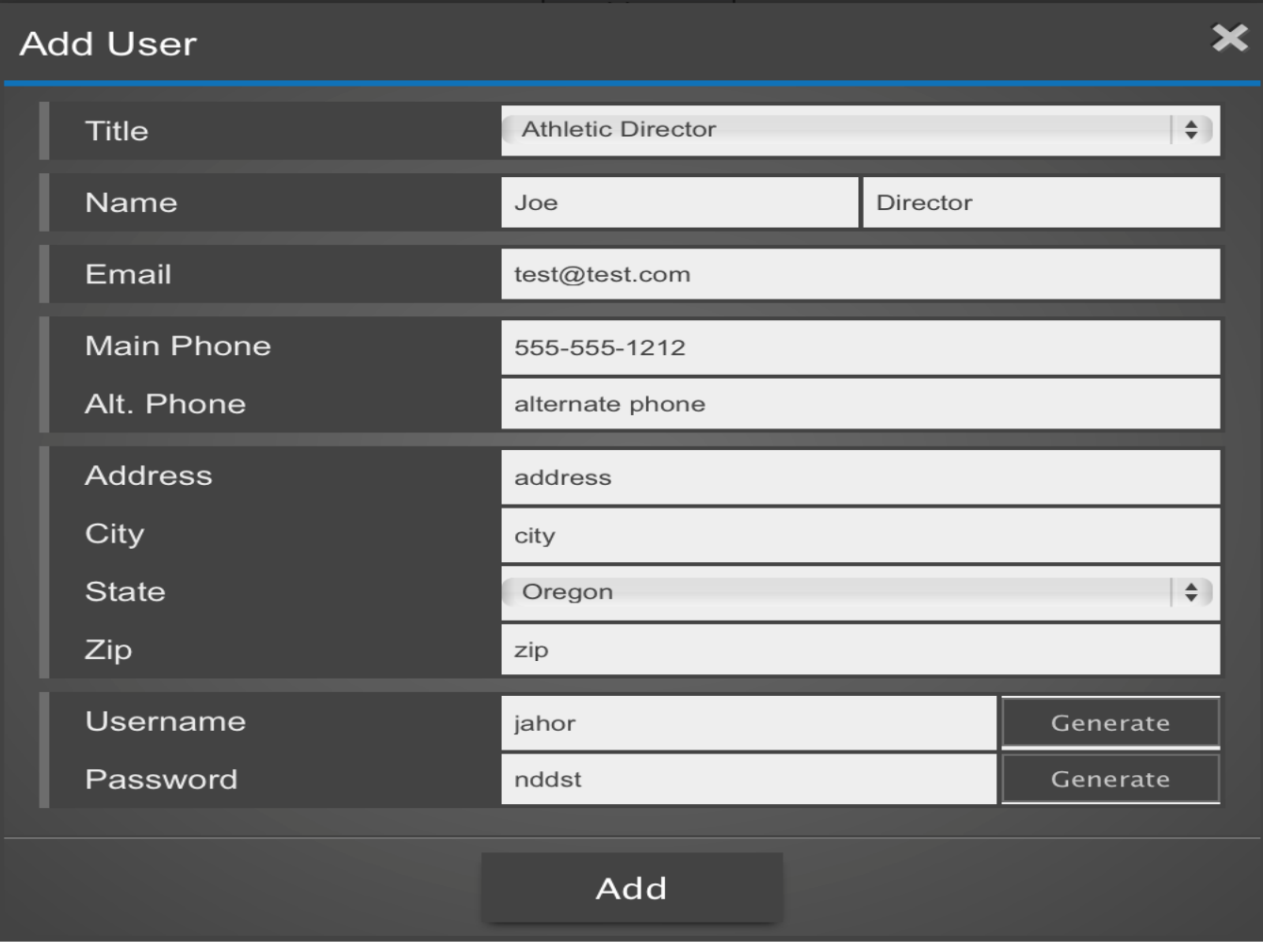

## Initial Login – Step 2C

### List of users

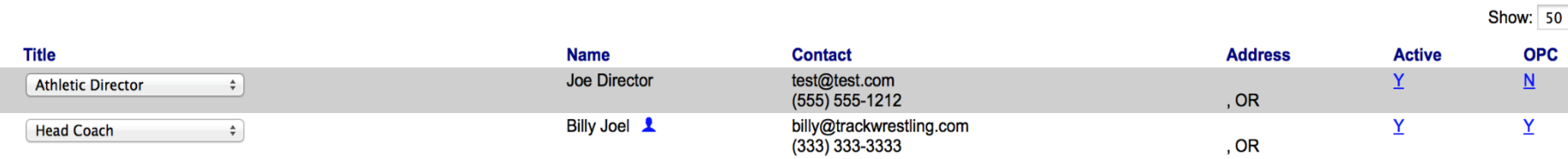

Note: You have the ability to add additional users to have access to the OPC and your stats program by adding users on this page.

### Coaches Dashboard

### Land on schedule

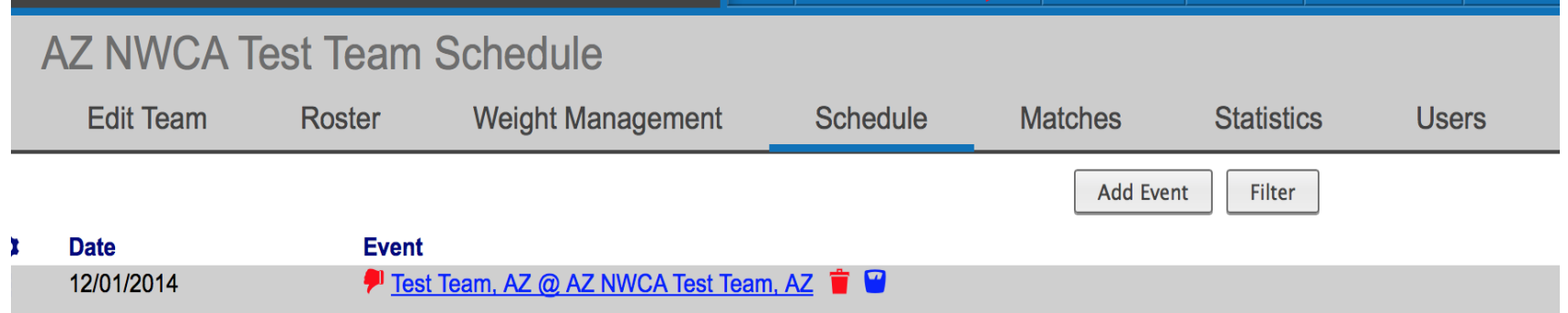

# Message System

- On dashboard will be messages for you to review
- Click on messages for summary of messages

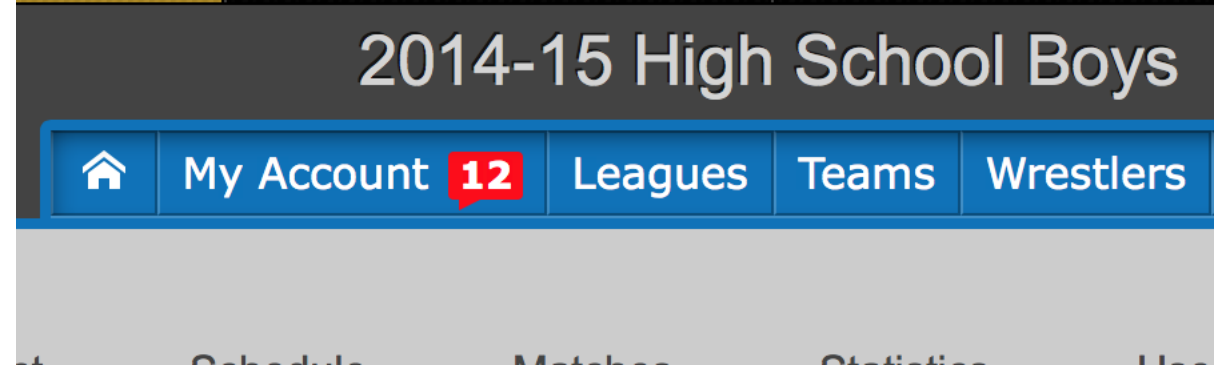

**Messages** 

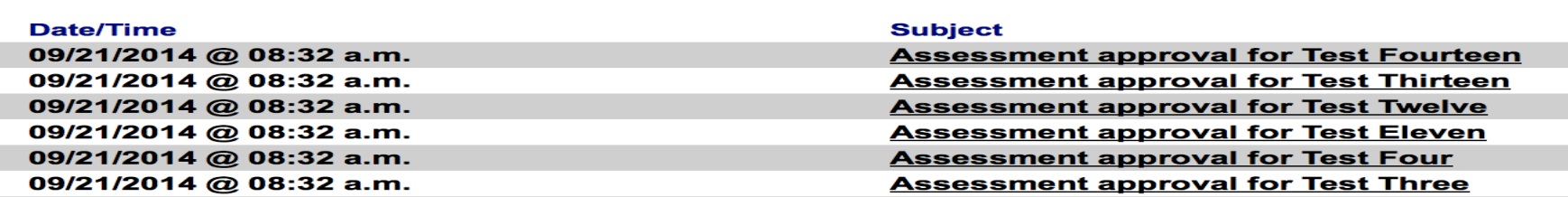

1 1

### Roster Dashboard

Ability to order wrestlers, add wrestlers and import roster

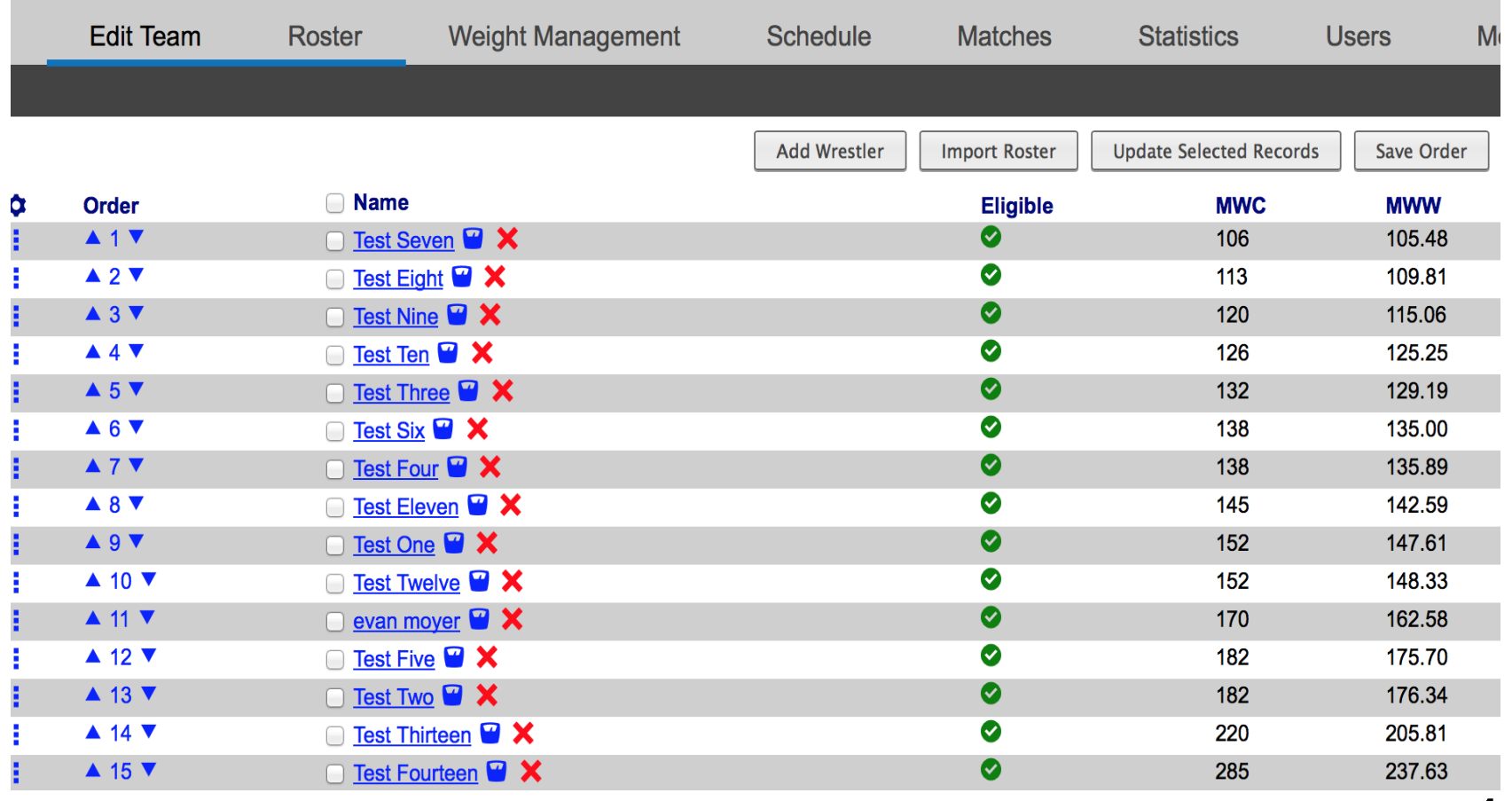

### Add Wrestler

#### Click on Add Wrestler Button and then click add

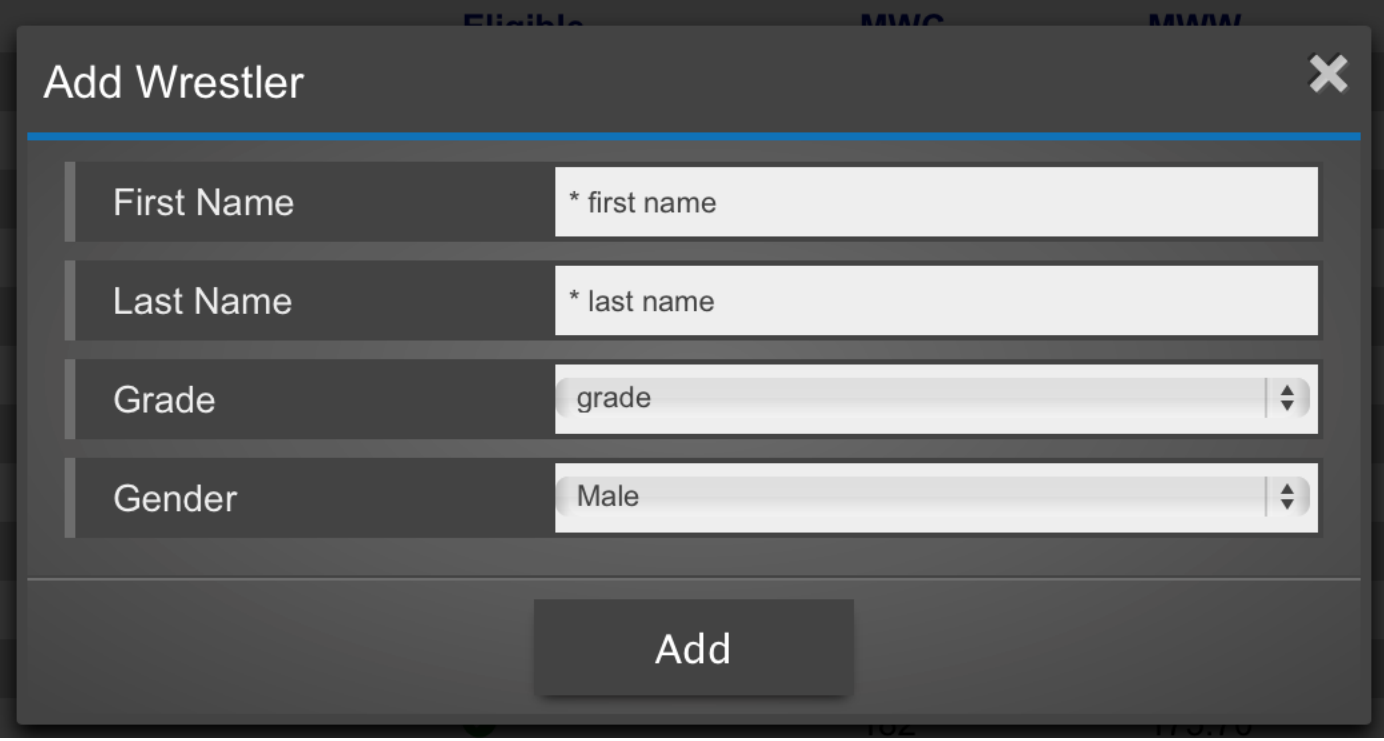

### Import Roster

Click on Import Roster to import roster from previous season – Will want to do as a new season

Click on previous season from Seasons. – Click on Teams and select your schools and then click next

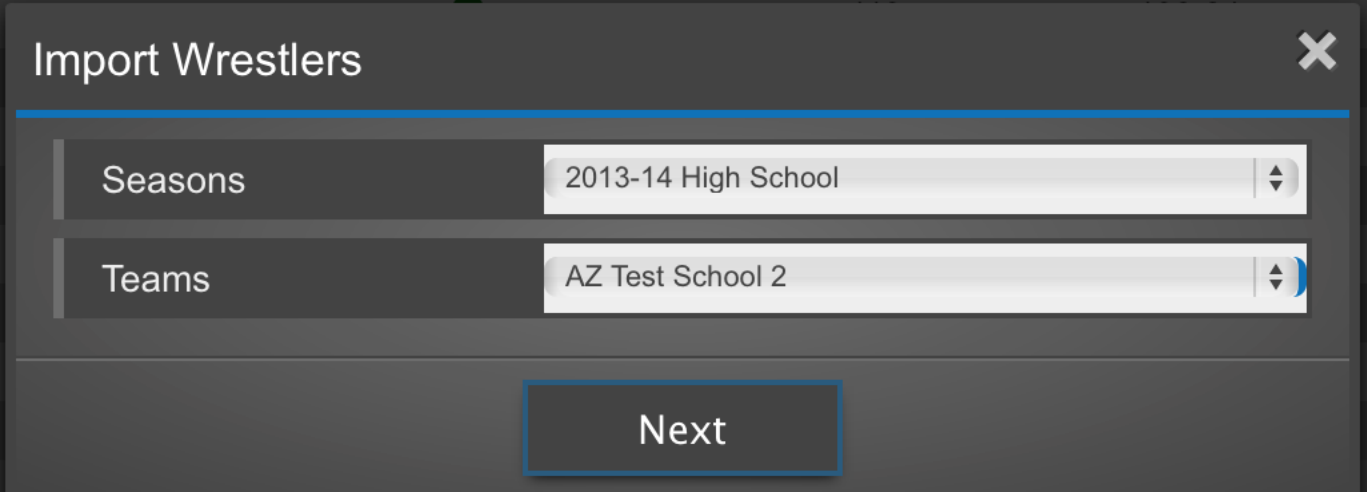

### Import Roster – Step 2

Click on the list of wrestlers you would like to import – Grade will roll over when you click on import

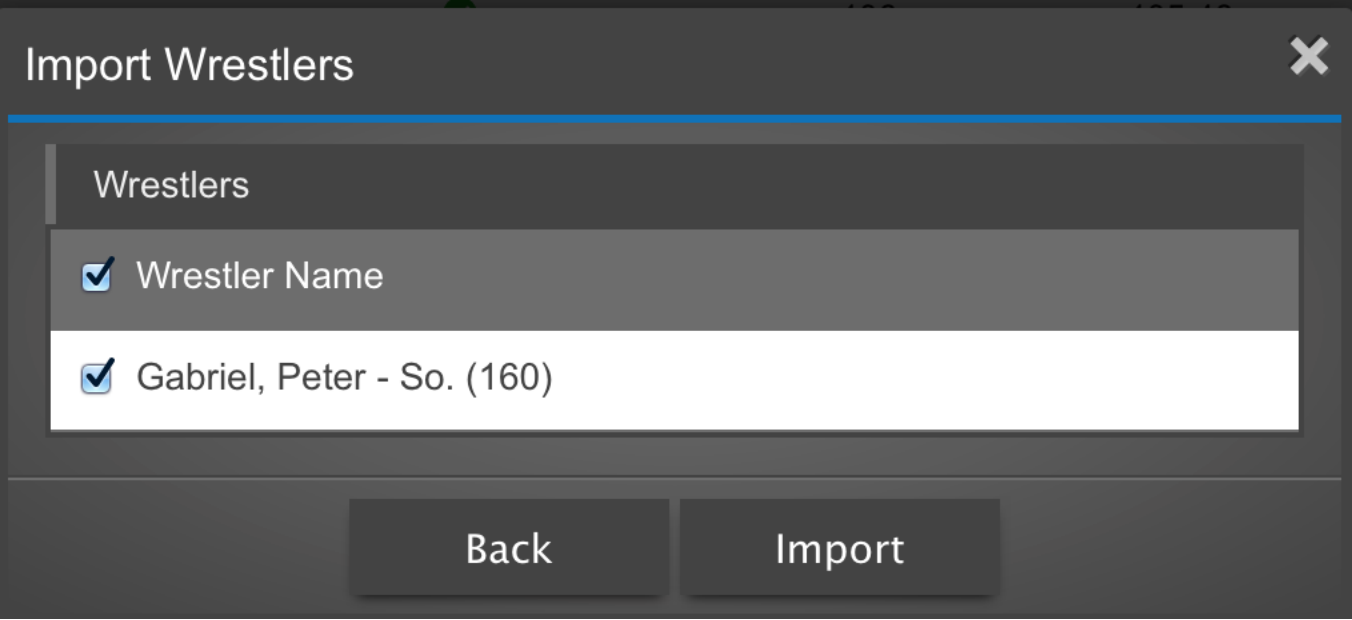

### Icon Help

To understand the icons click on the ? On each page for a list of the icon legend

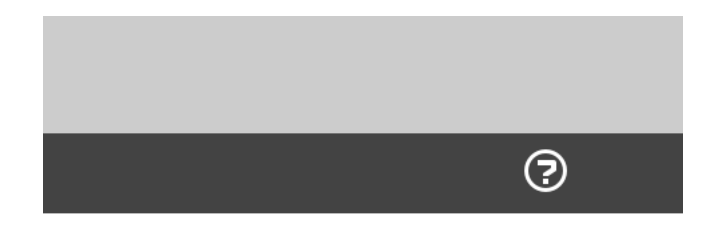

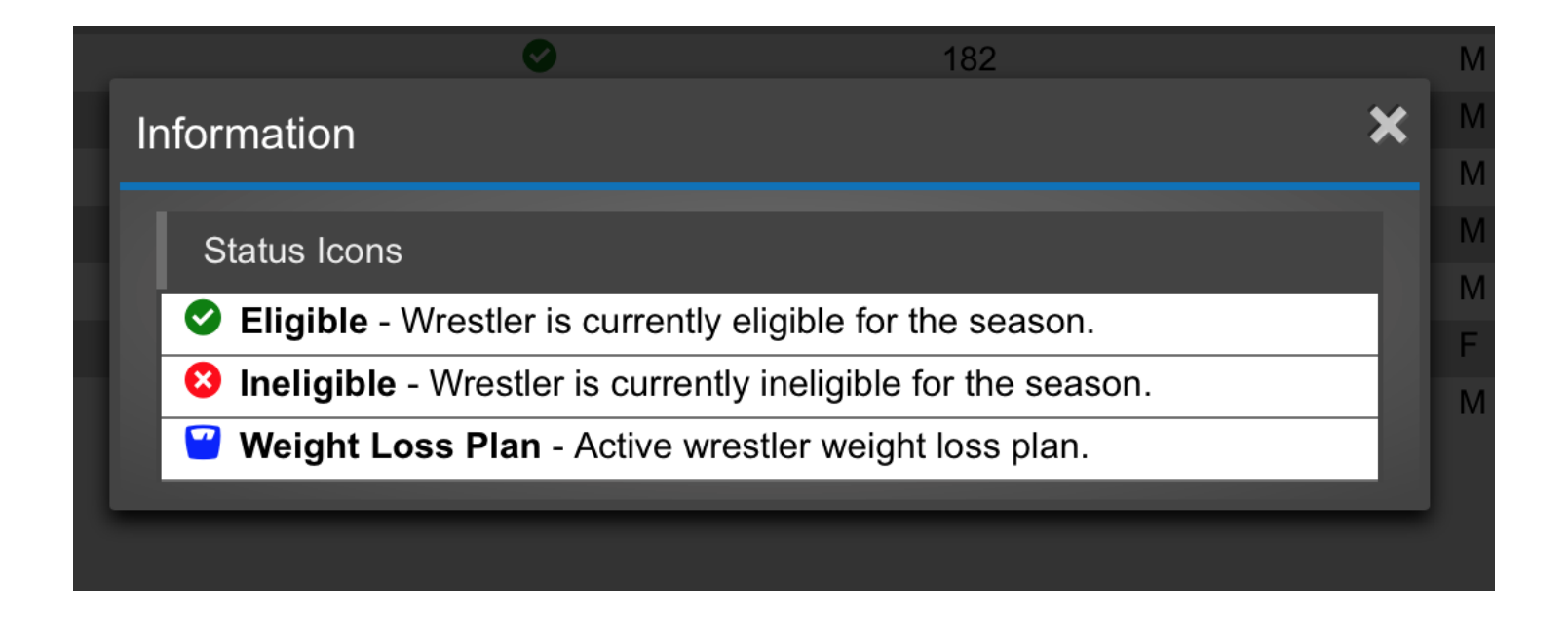

### Alpha Master Report

#### Click on Weight Management and then Alpha Master Report

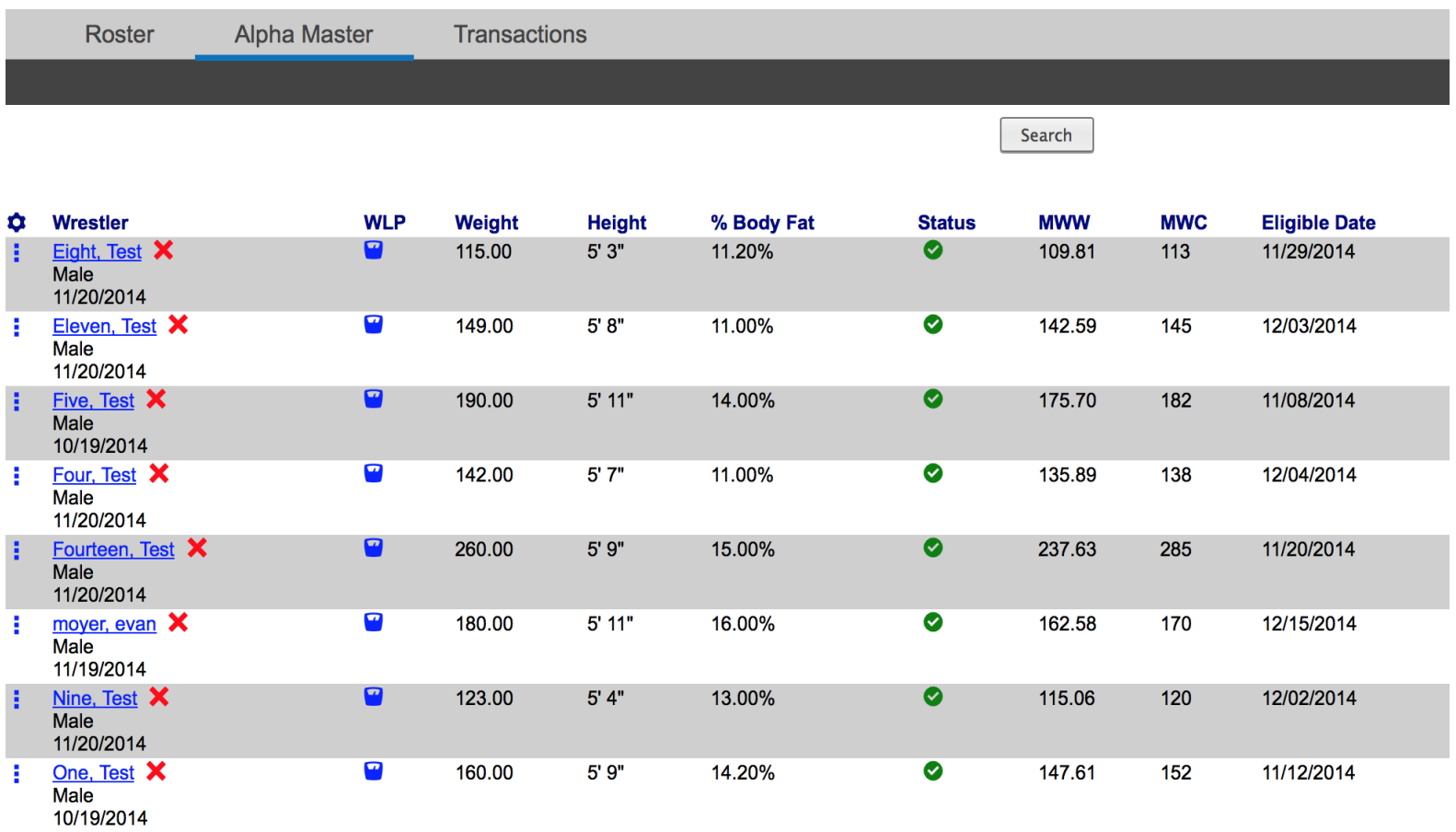

1 7

## Weight Loss Plan

Access from scale icon from alpha master report and/or roster page

#### **Weight Loss Plan**

**NWCA Wrestling Weight Certification** 

**Test Nine - AZ NWCA Test Team** 

Initital weight: 123 lbs Final date: 02/14/2015

Weight loss per week: 1.84 lbs

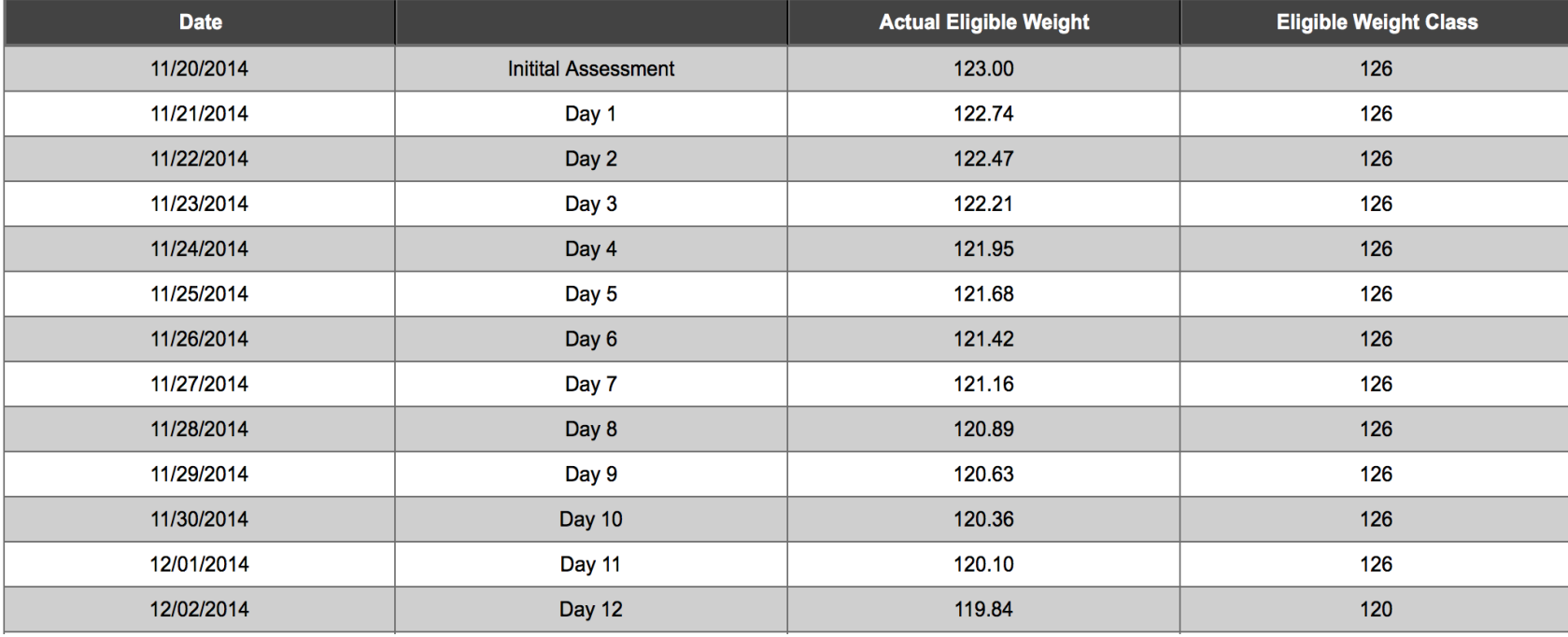

### Team Schedule

Click on add event – select event type and level from drop down

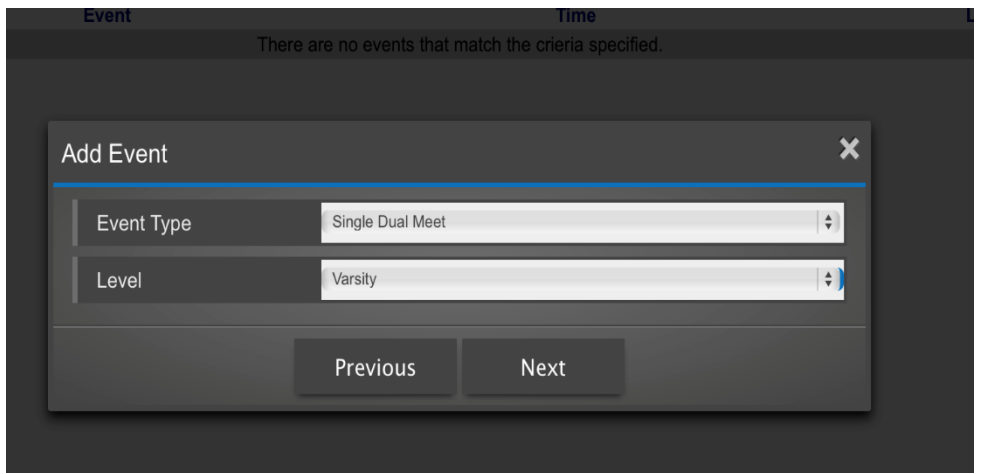

## Team Schedule – Step 2

Enter event information and then click next

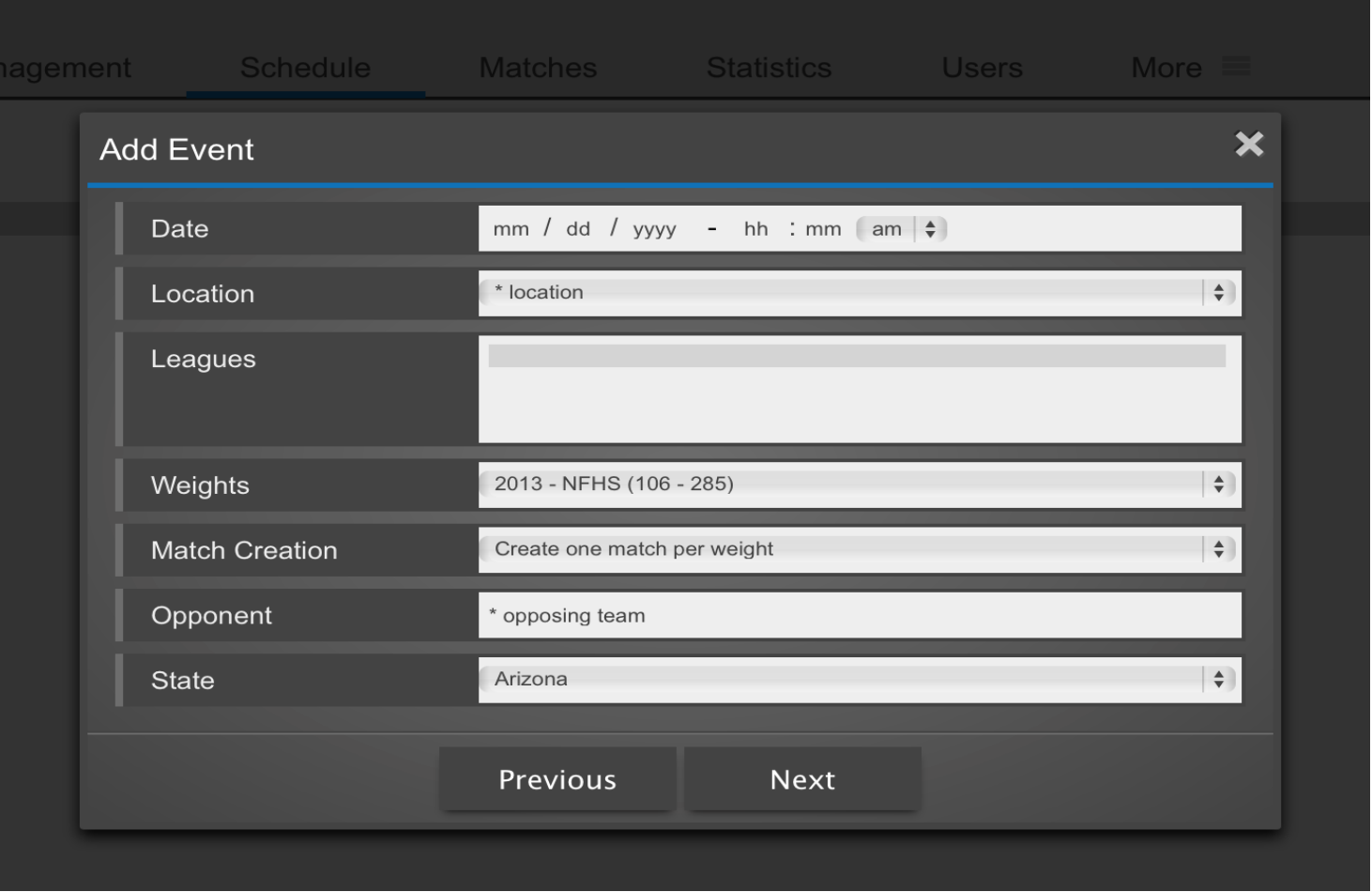

### Team Schedule – Step 3

Select if it is a new event or tie it to an existing event

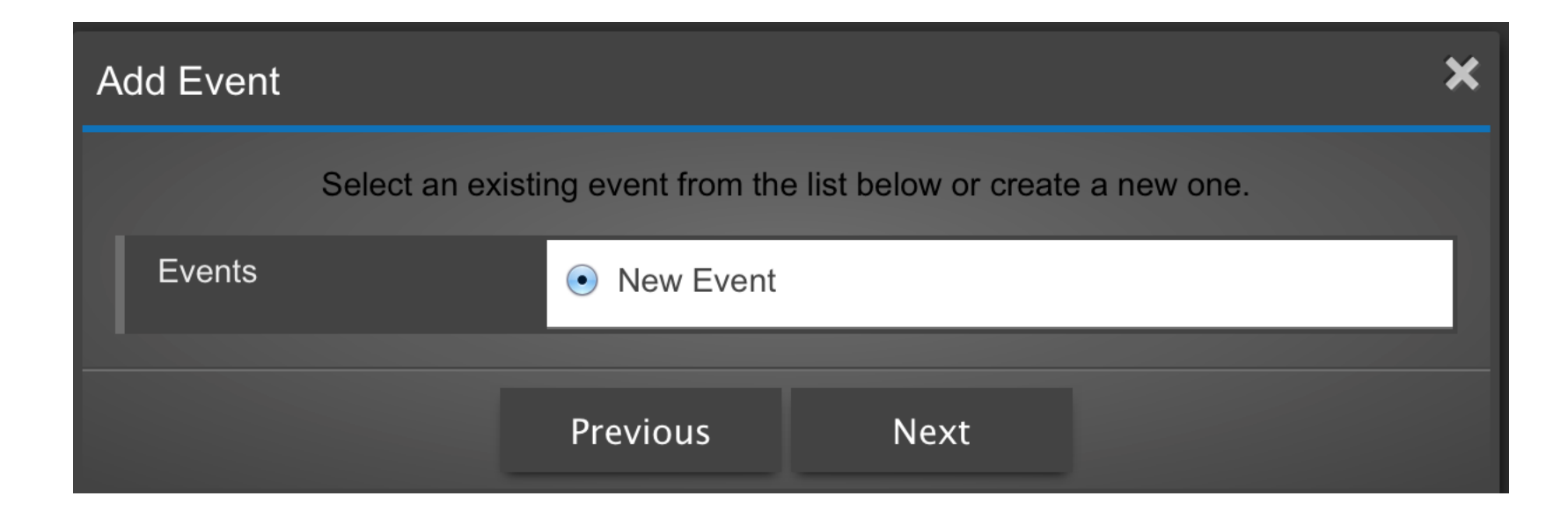

# Adding a Weigh-in form

Click on the scale icon next to the competition

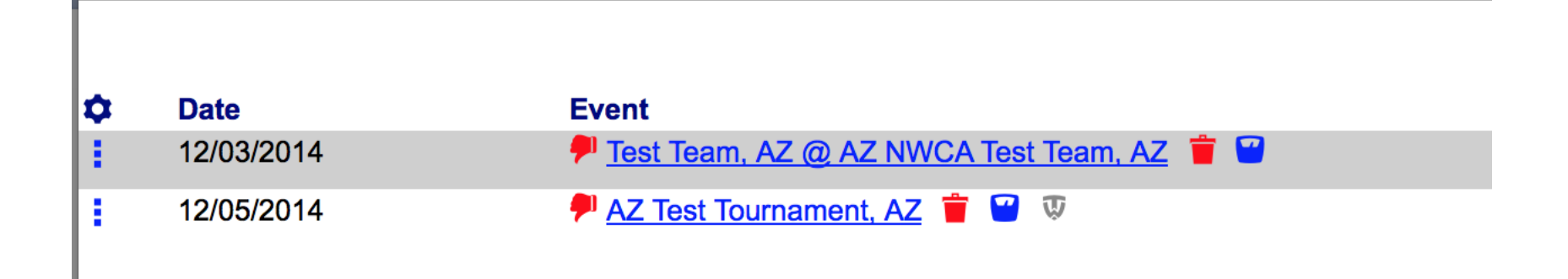

### Adding a Weigh-in form – Step 2

Click on add weigh-in

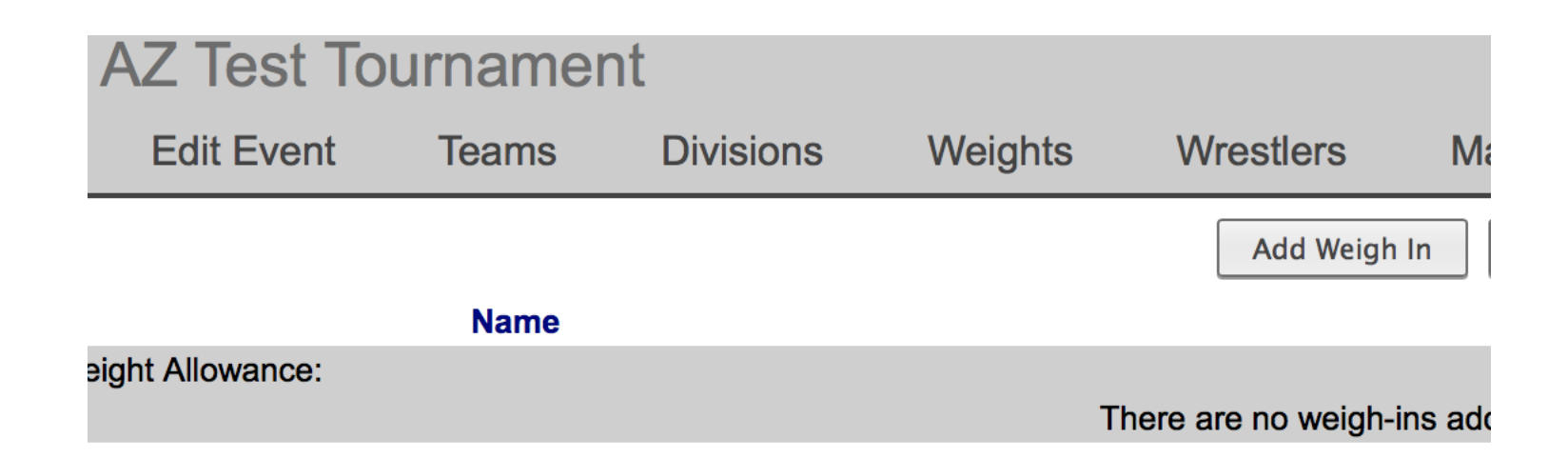

### Adding a Weigh-in form – Step 3

Select wrestler to appear on weigh-in forms and then click add

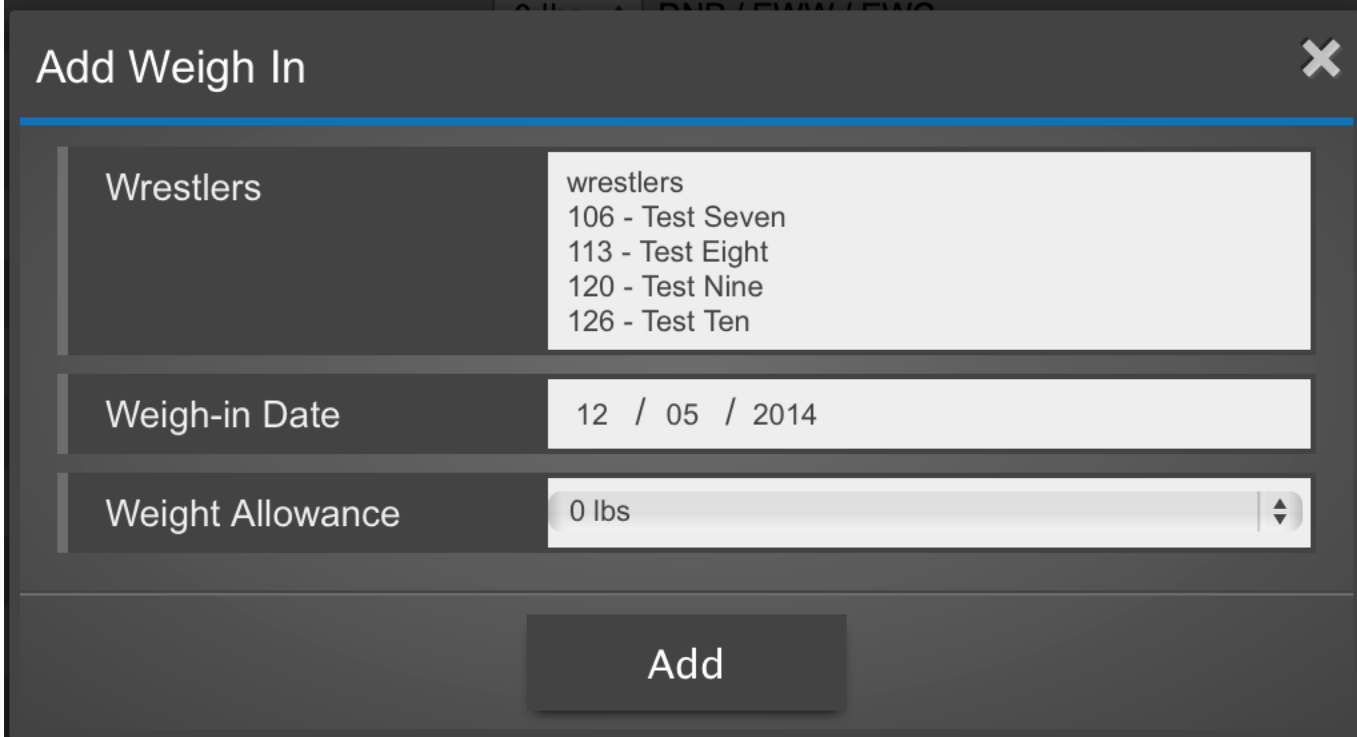

### Adding a Weigh-in form – Step 4

Edit any weight class and then save form – Print from this page as well

Add Weigh In

Commit Print

This form has not been committed.  $\Omega$ 

Save Form

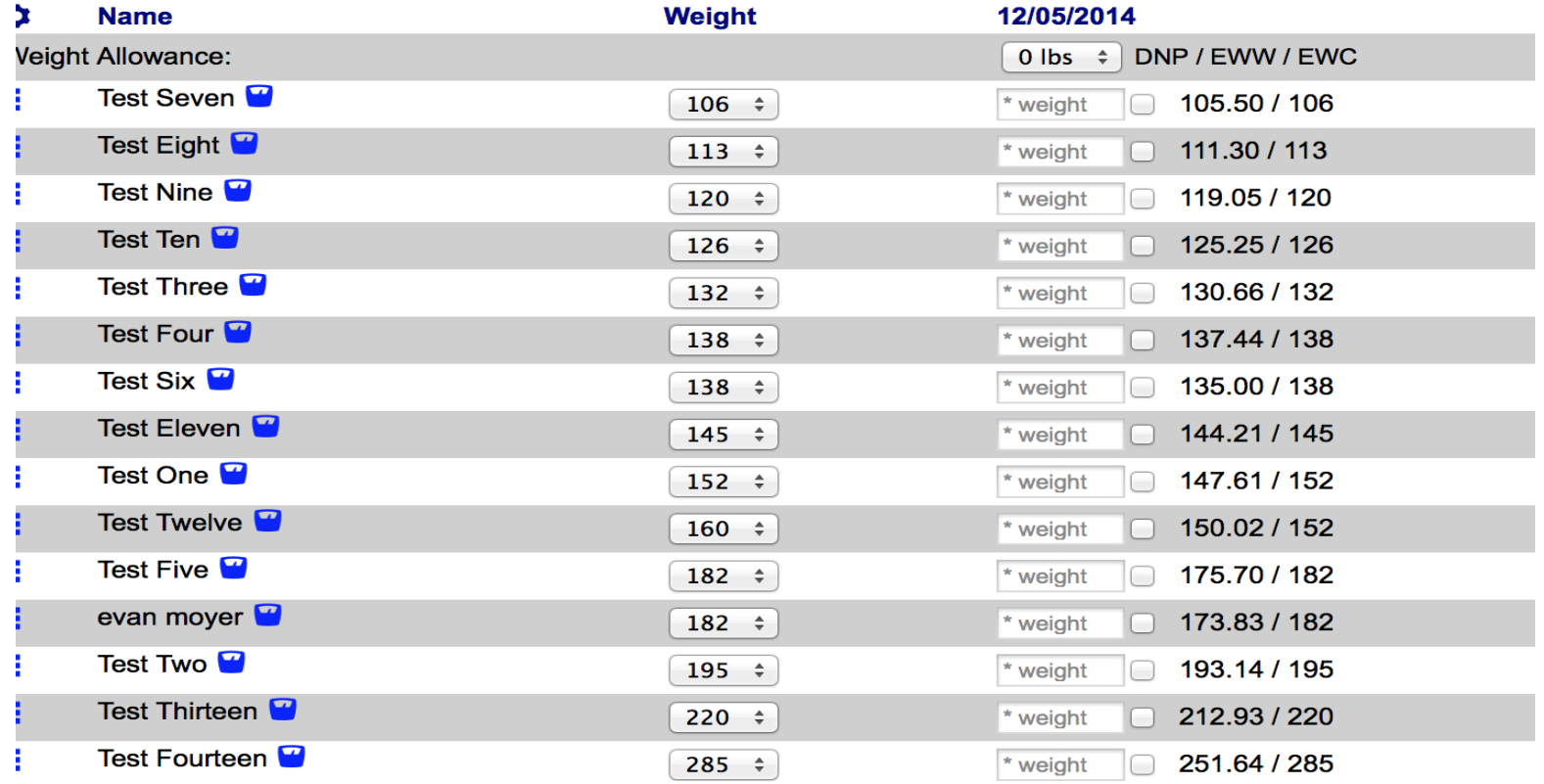

### Recording Actual Weights– Step 1

Post Competition click on scale icon

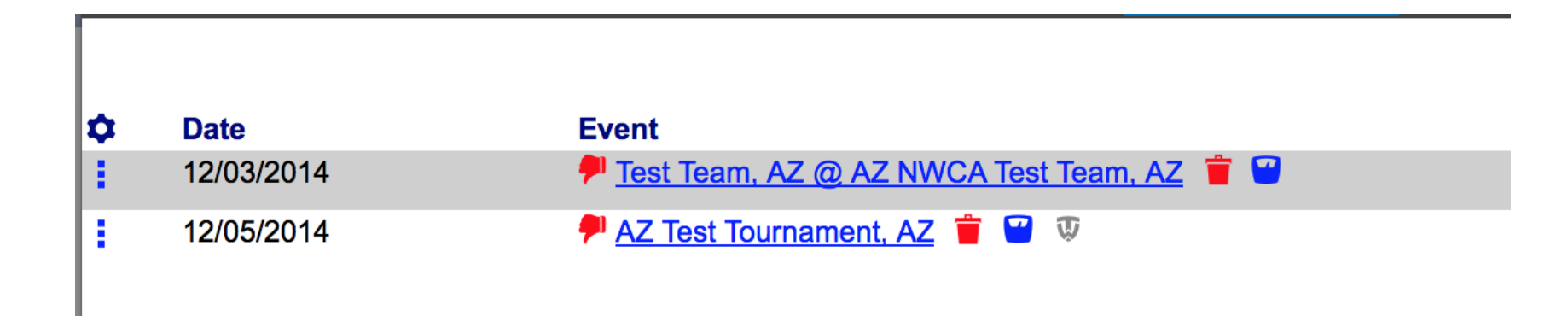

### Recording Actual Weights– Step 2

Enter actual weights and click on save form

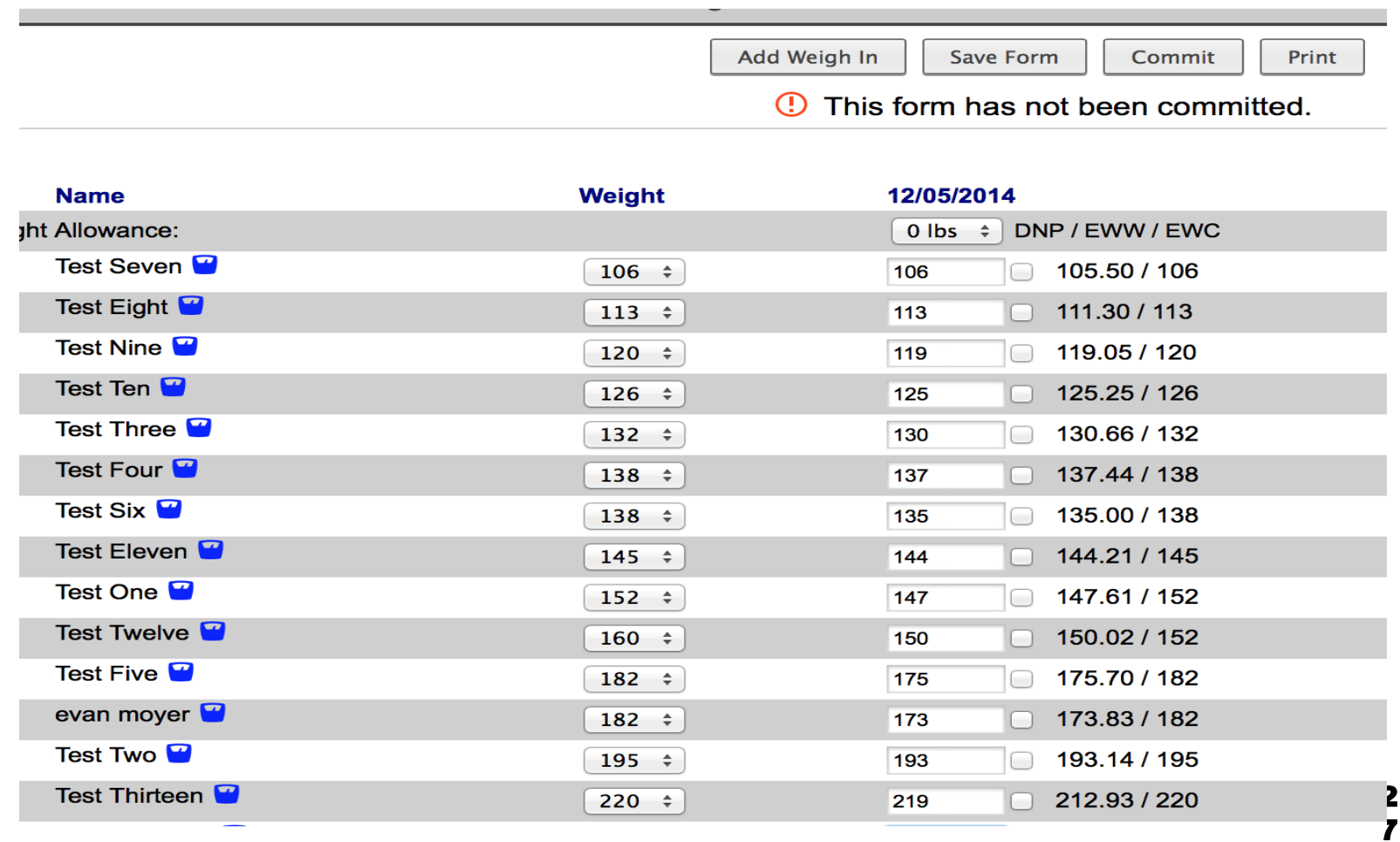

### Recording Actual Weights– Step 3

After saving click on commit

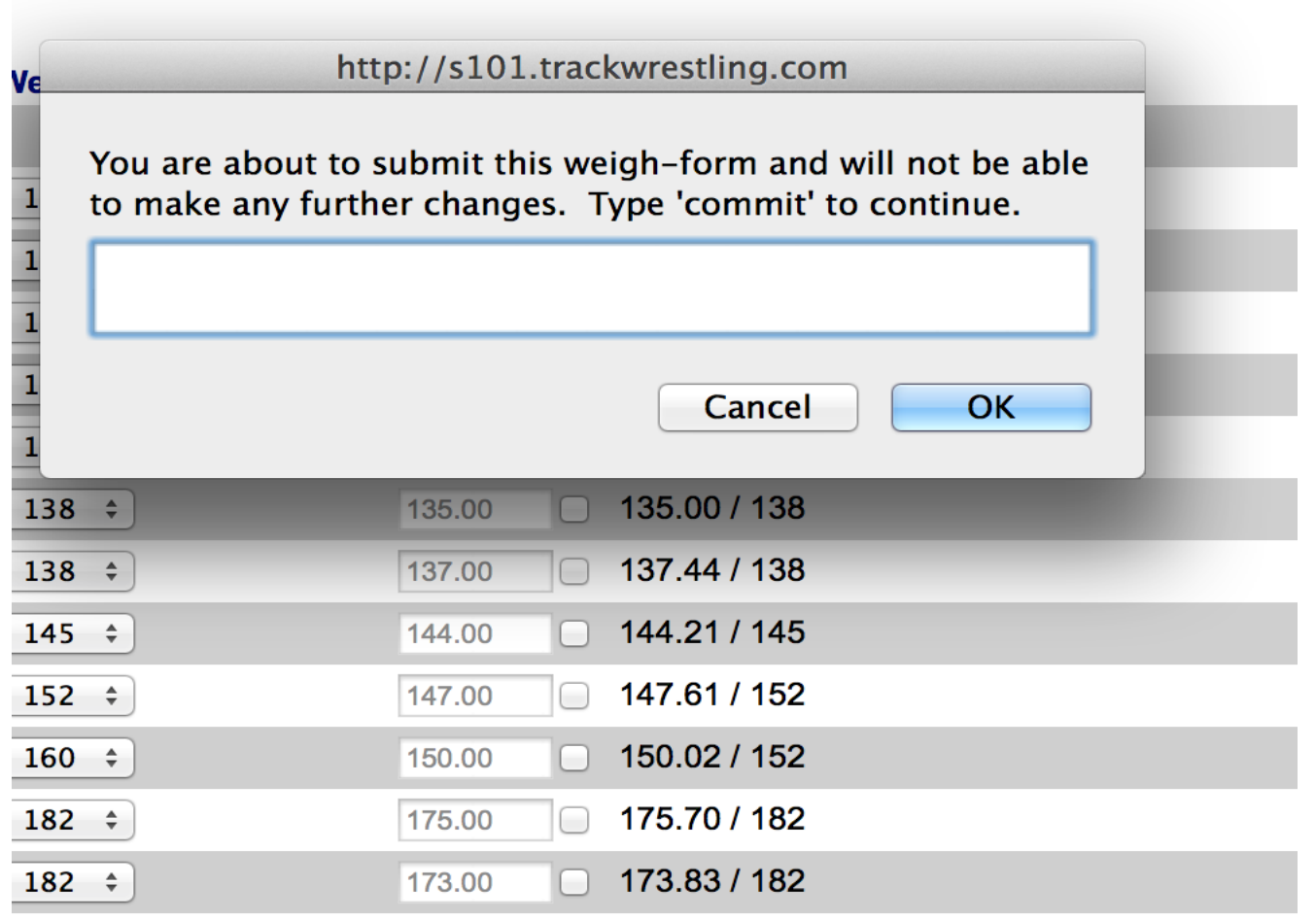

2 8

Click on event from schedule

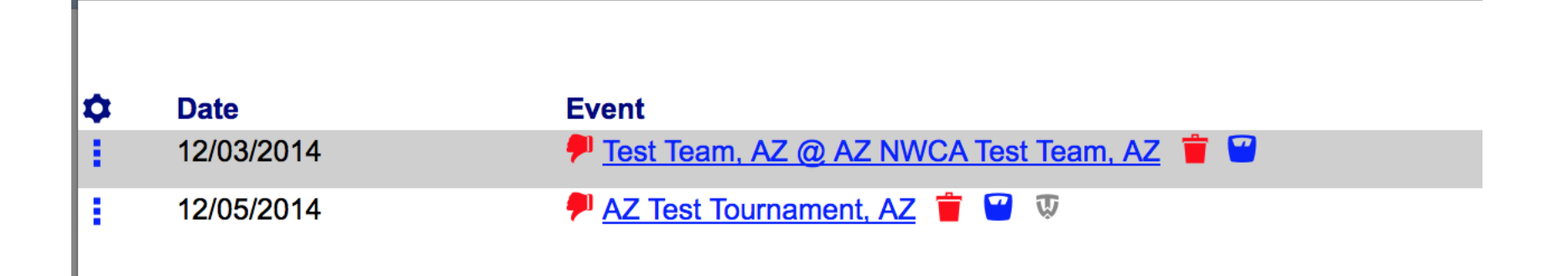

Click on event from schedule

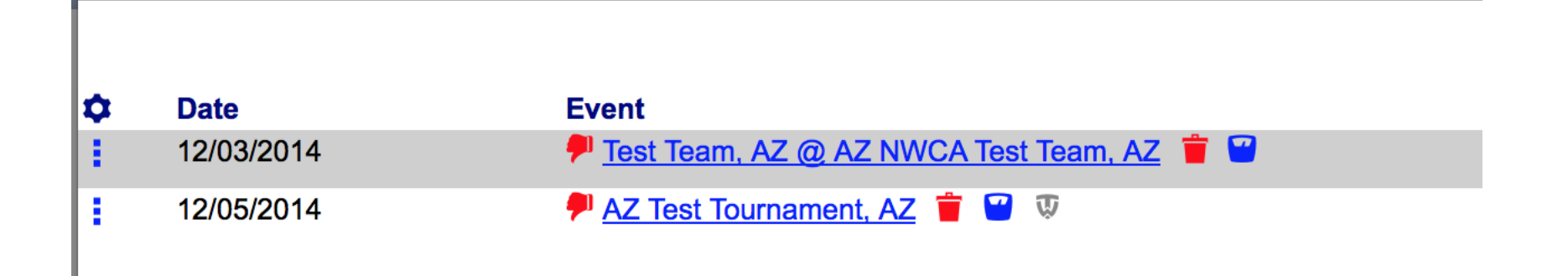

Click on weight class to start entering match results

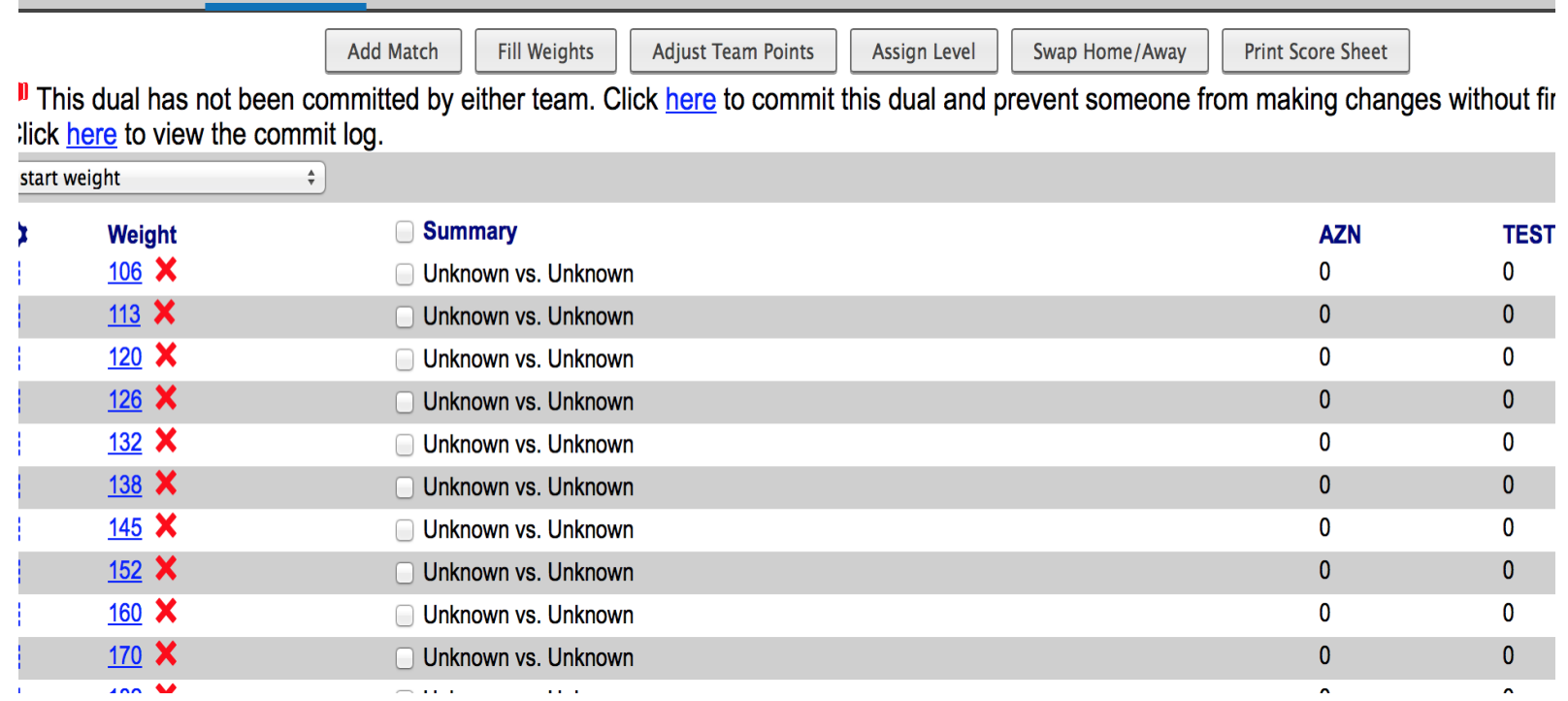

Complete match information and click save

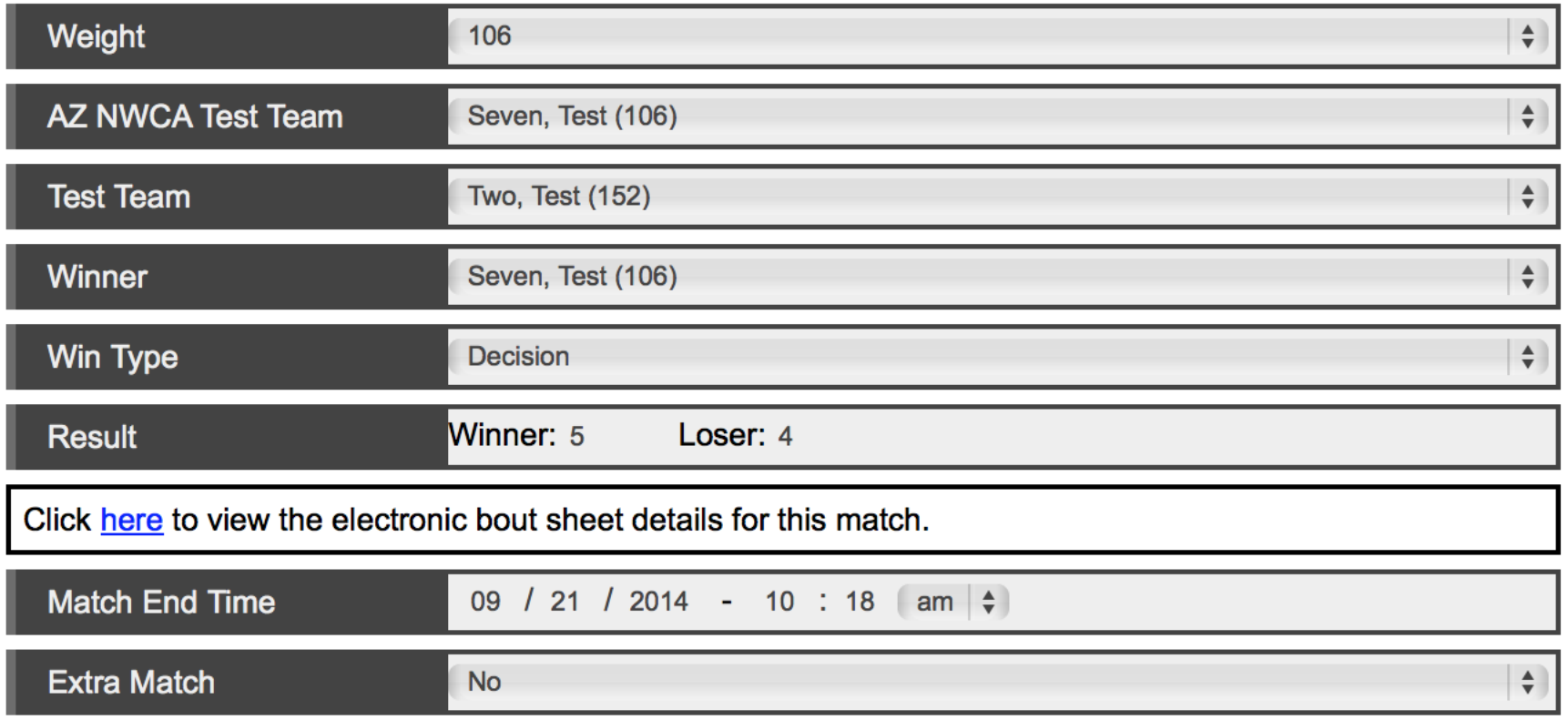

L 2

Match score updates – Once all matches are entered click on commit to finalize

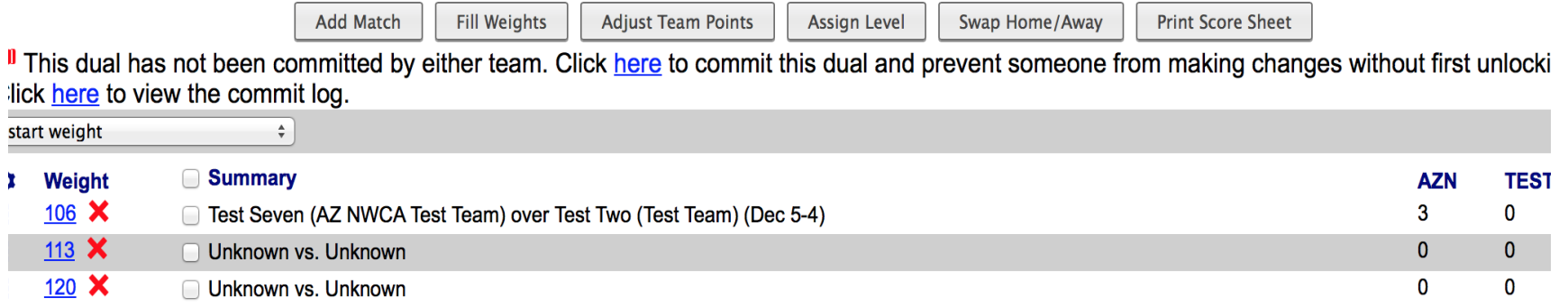

Click on event from schedule

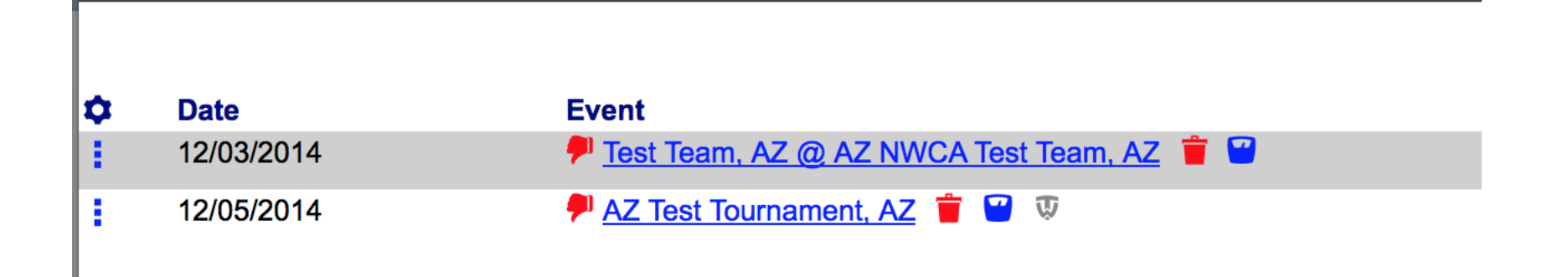

Click "Import" matches to import matches from event.

If the event was not run on Trackwrestling, enter matches manually using the "Add Match" function (do not add matches that have already been added by the opposing school).

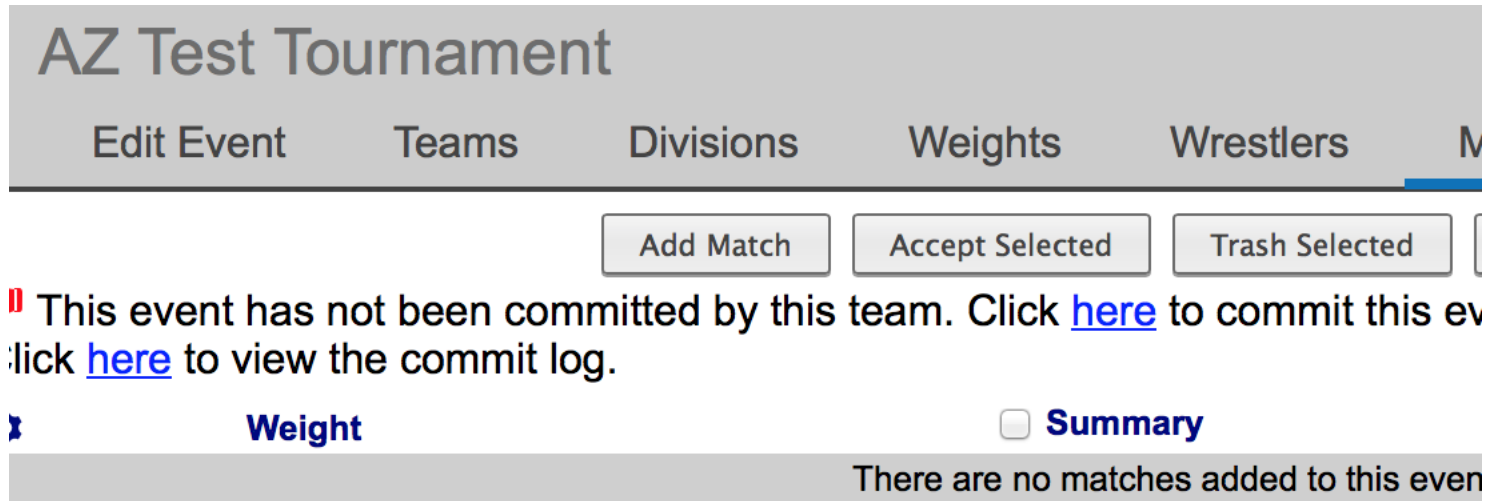

Enter Match Information and click on next  $-$  Complete for all missing matches if event was not run on Trackwrestling.

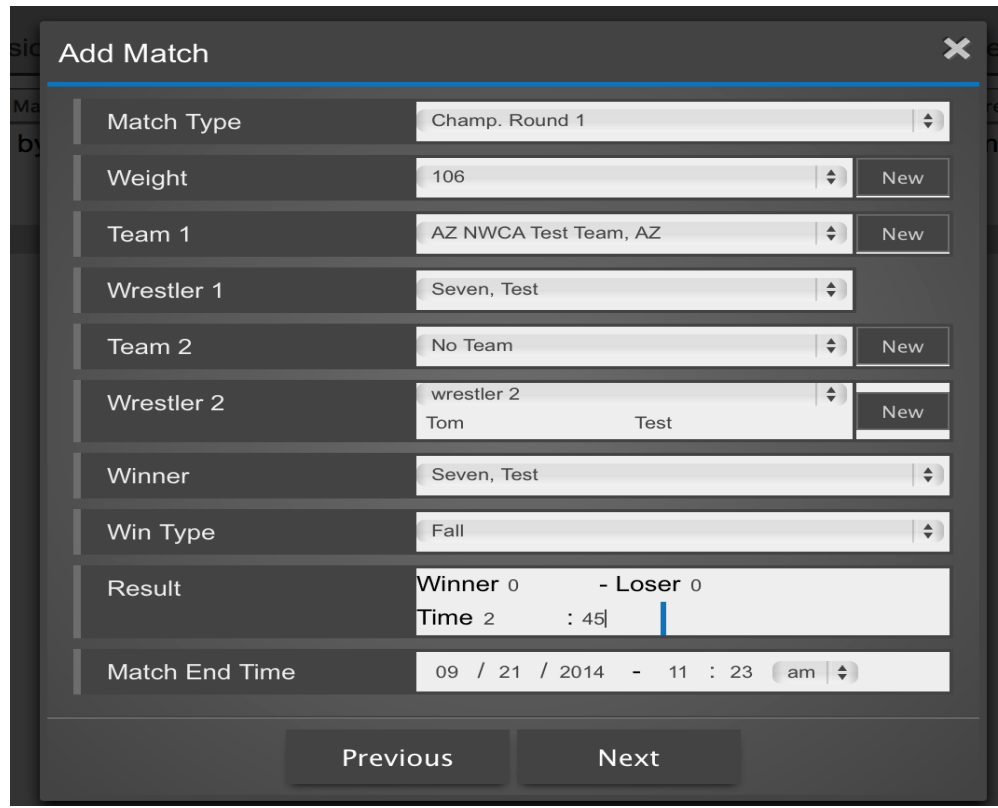

Summary of matches will appear

**106** 

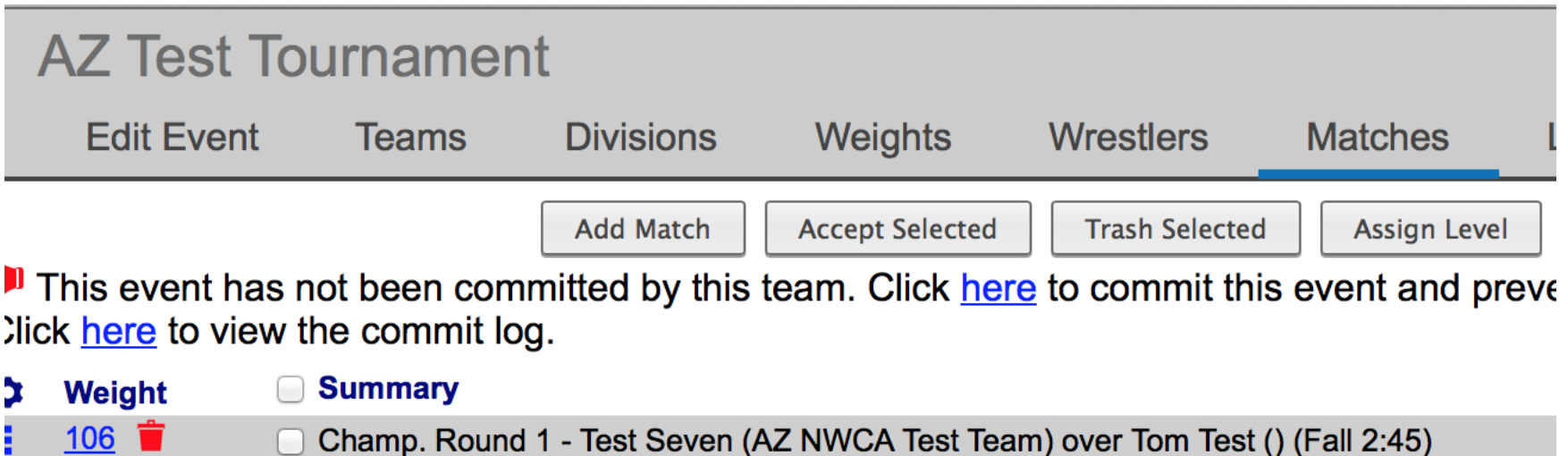

106 Test Seven (AZ NWCA Test Team) over Next Wrestler () (Dec 4-2)